## **United States District Court Northern District of Ohio**

## **Setting Up E-Mail Notification in CM/ECF**

Users can receive e-mail notification of all electronic filings in cases they are interested in by setting the automatic e-mail notification in their user accounts.

- Access the "*Live"* System. Note that the "Live" electronic filing system and the "Training Area" are different systems. Setting your e-mail notification in one system does not set it in the other.)
- Click on "*Utilities*"

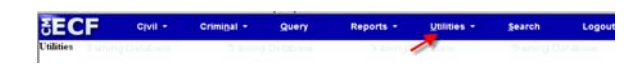

• Click on "*Maintain Your Account*"

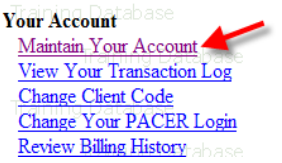

*At the "maintain your account screen", by removing the checkmark by "Add Headers to PDF Documents" you can remove the option of document headers appearing on electronically filed documents*.

*Example Document Header:* 

Add Headers to PDF Documents

Case 1:09-cv-00049-JG Document 1 Filed 08/06/09 Page 1 of 1

- Click on "*Email Information*"
- To add a primary and/or secondary e-mail address, click on the appropriate "*add new e-mail address*" link. Enter your e-mail address in the "*configuration options*" box.

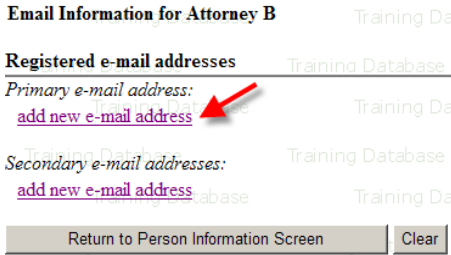

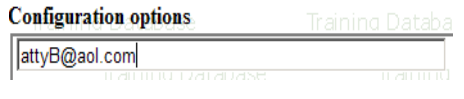

*.*

• Upon entering an e-mail address in the "configuration options" box, the following screen will appear. Answer the following questions:

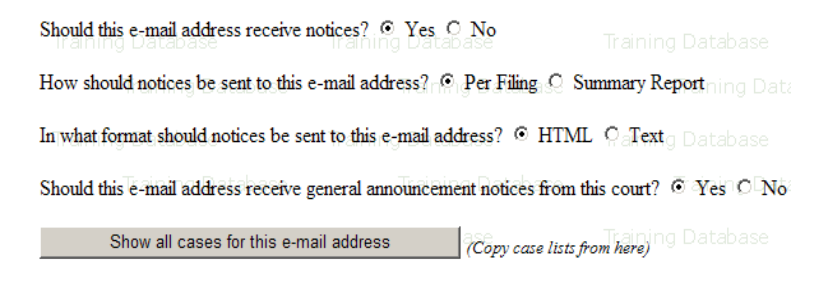

• To receive notification of activity for other cases, enter the case number in the following format YY-#### (ex. 09-51) in the "*add additional cases for noticing*" box and click on "*find the case*". You do not have to be a party in the cases entered in this field.

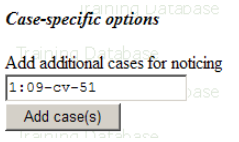

- Select the type of notice you would like to receive. There are two options:
	- 1) Send notice *per filing* which is the default method. This selection sends notices to you immediately upon filing.

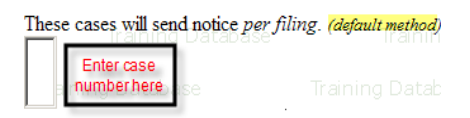

2) Send notice as a summary report which is an alternate method. This selection will send a summary of notices at the end of the day (usually at midnight). If you seek electronic notice in a large number of cases, this selection is the preferred method.

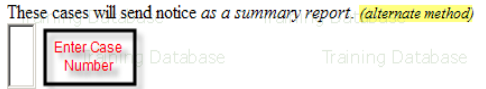

- Click on "*Return to Person Information Screen*"
- From the Person Information Screen, select "*Submit*" You will receive a confirmation screen listing the cases and e-mail options you have selected.

Note: Failure to select "Submit" will result in no changes being made. Changes have been made only if you receive confirmation of same.